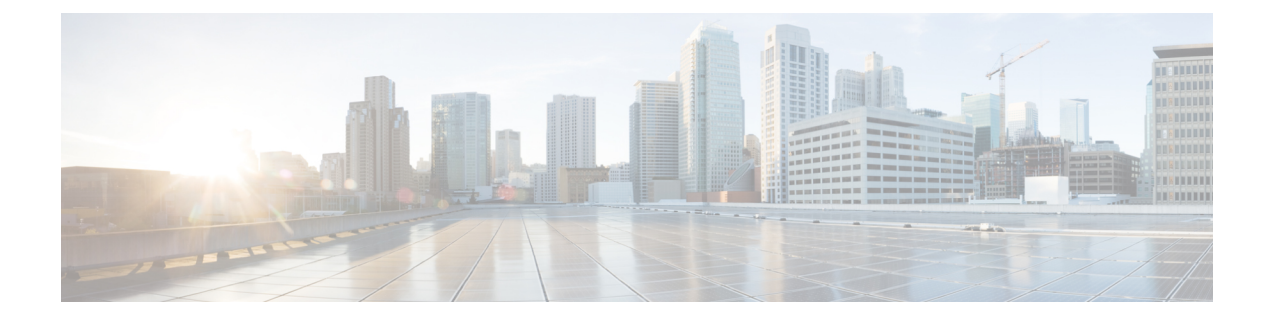

# ネットワークビューのセットアップとモニ タ

SR ポリシーと RSVP-TE トンネルを管理する前に、UI をよく理解して、ネットワークビュー を設定します。ここでは、次の内容について説明します。

- [ダッシュボードでのクイックビューの取得](#page-0-0) (1 ページ)
- [トポロジマップでのデバイスとリンクの表示](#page-2-0) (3 ページ)
- [デバイスグループを使用したトポロジビューのフィルタ処理](#page-8-0) (9 ページ)
- [マップ表示設定のカスタマイズ](#page-14-0) (15 ページ)
- [簡易アクセスのトポロジビューの保存](#page-14-1) (15 ページ)

# <span id="page-0-0"></span>ダッシュボードでのクイックビューの取得

[ホーム(Home)]ページにはダッシュボードが表示され、デバイスの到達可能性や動作ステー タスなど、管理対象のネットワークの運用がひと目で分かる概要が示されます。各ダッシュ レットには、同じカテゴリに属しているさまざまなタイプのデータが表示されます。

521499

図 **<sup>1</sup> : Crosswork** のホームページ

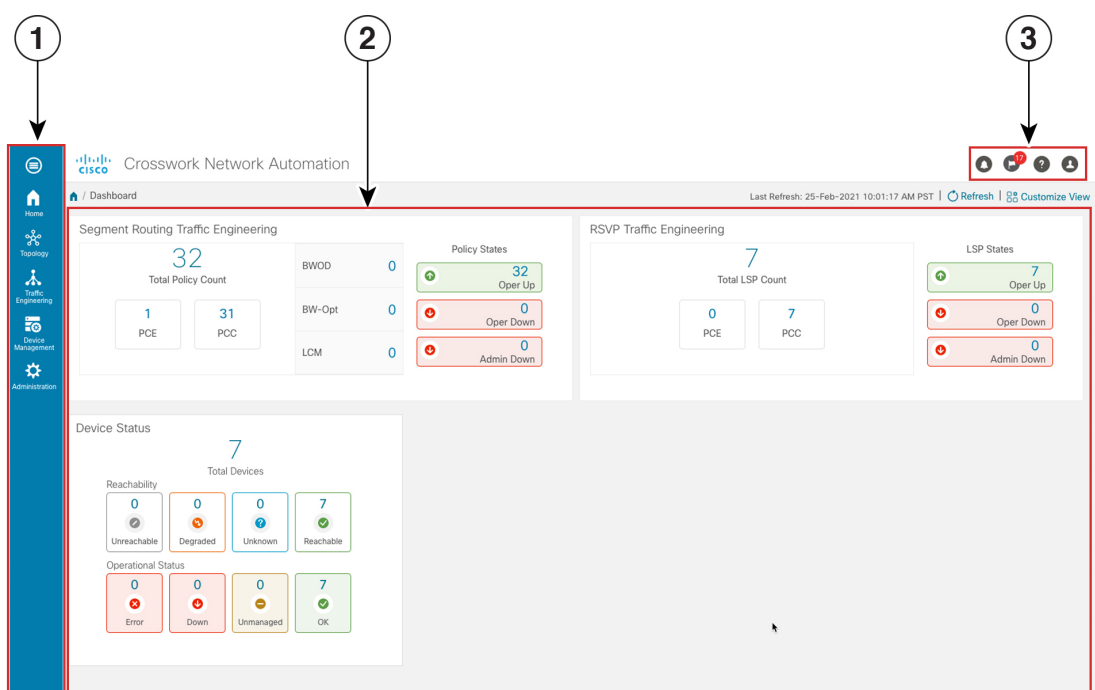

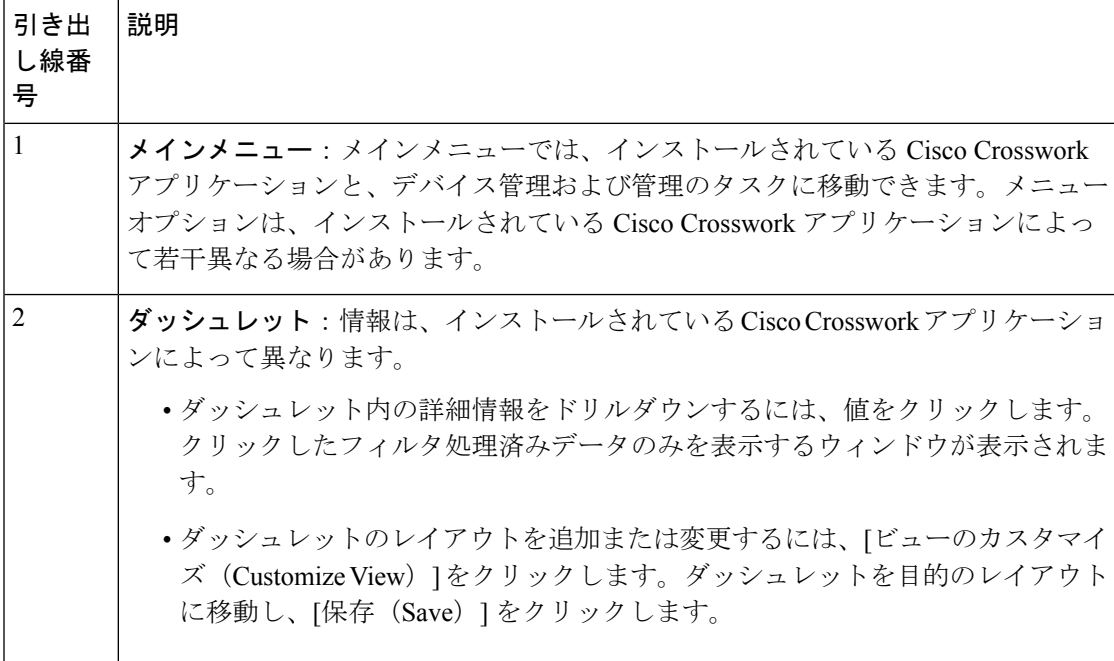

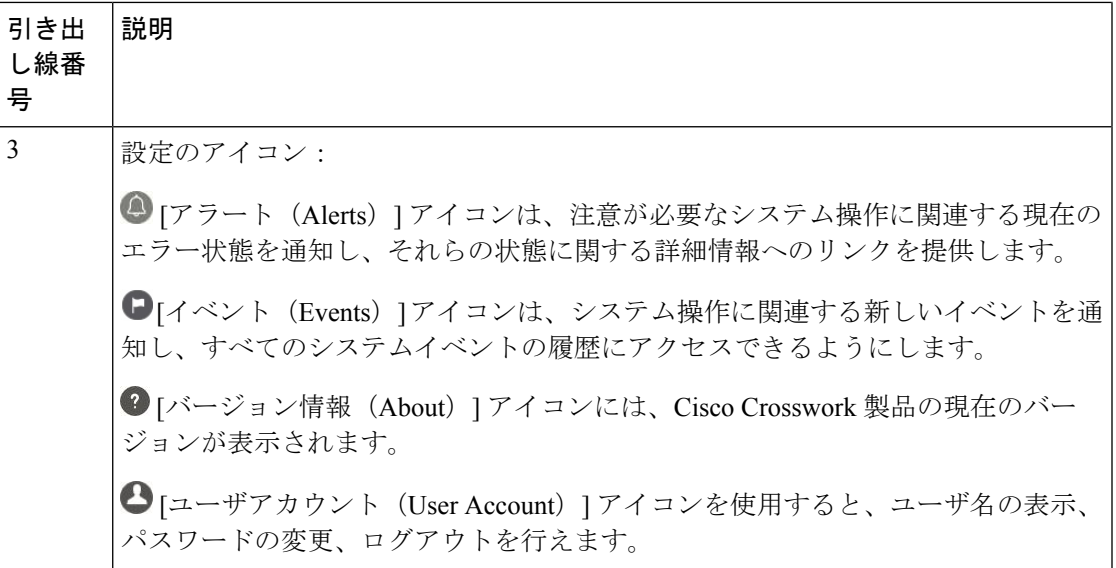

# <span id="page-2-0"></span>トポロジマップでのデバイスとリンクの表示

ネットワークトポロジマップを表示するには、メインメニューから[トポロジ(Topology)]を 選択します。

図 **2 : Cisco Crosswork UI** とトポロジマップ

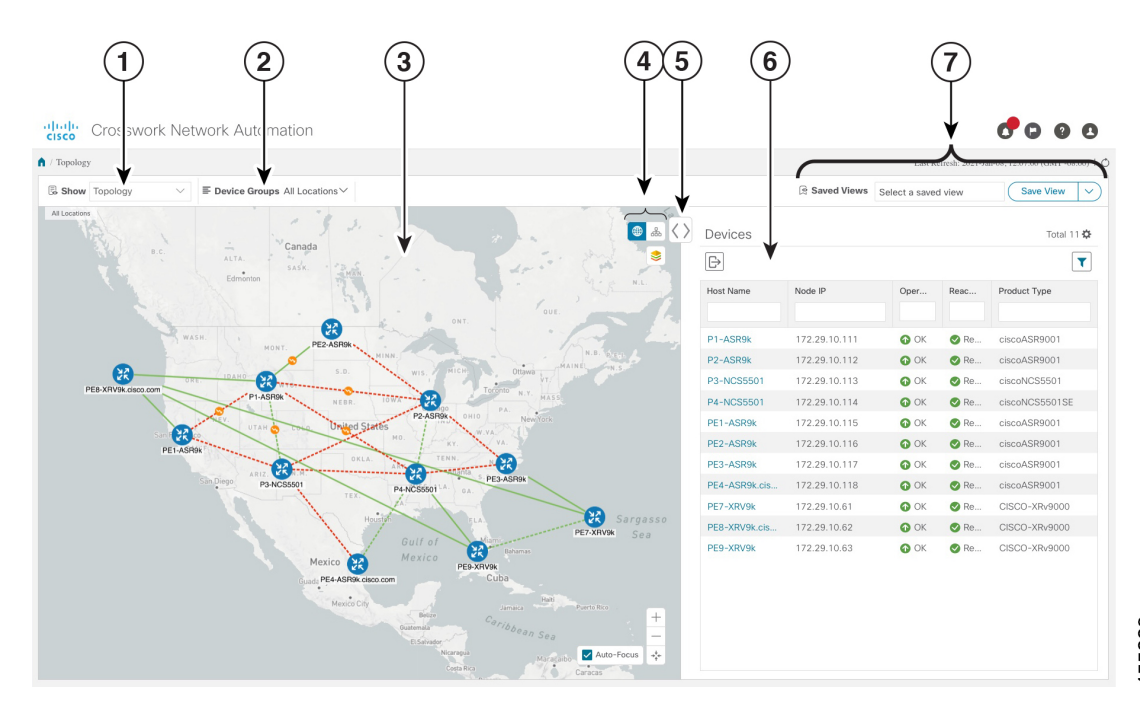

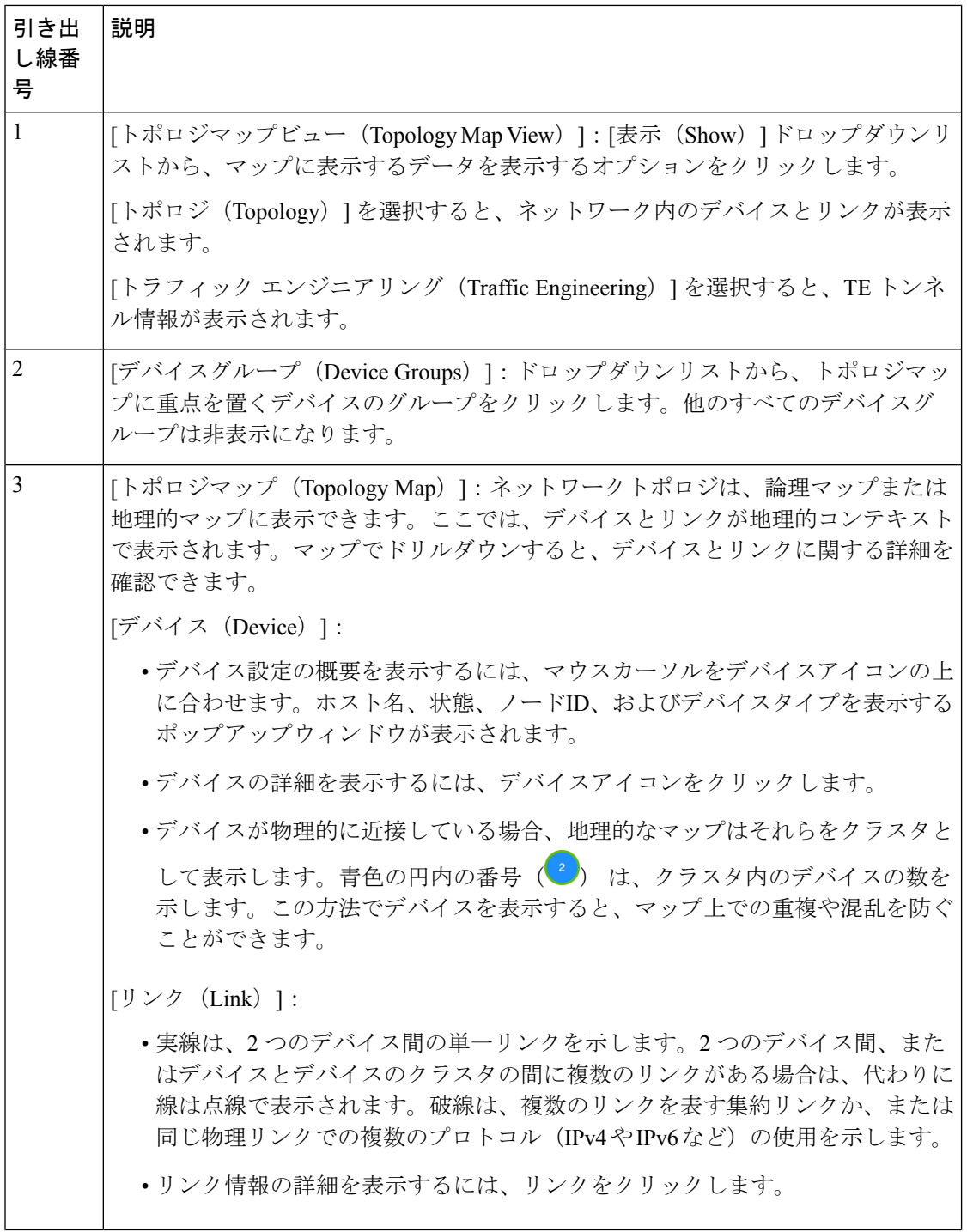

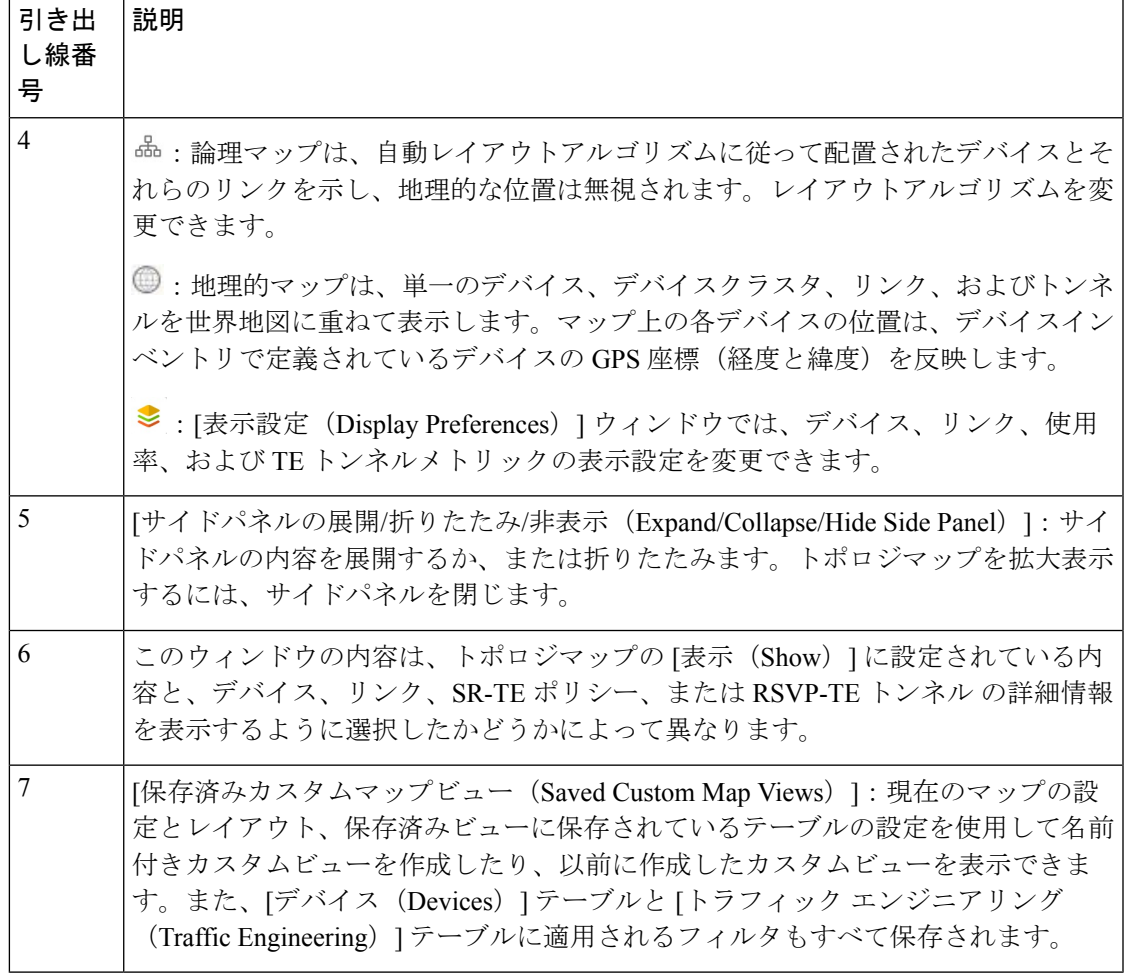

### デバイスとリンクの詳細の表示

次に、トポロジマップを使用してデバイスとリンクの詳細を表示する例を示します。

ステップ1 メインメニューから、[トポロジ (Topology)] を選択します。

| <b>E Device Groups All Locations</b><br>Show Topology<br>$\checkmark$                                                                                                    |               |               | Saved Views Select a saved view |               | Save View<br>$\checkmark$ |
|----------------------------------------------------------------------------------------------------|---------------|---------------|---------------------------------|---------------|---------------------------|
| All Locations<br>YUK<br>$\bullet$ & $\langle \rangle$                                                                                                    | Devices       |               |                                 |               | Total 11                  |
| Hudson<br>❤<br>Bay                                                                                                    | $\mathbb B$   |               |                                 |               | $\mathbf{r}$              |
| <b>BONDO</b>                                                                                                    | Host Name     | Node IP       | Oper                            | Reac          | Product Type              |
| $\stackrel{?}{\rightharpoonup}$<br>Canada<br>B.C.                                                                                                    |               |               |                                 |               |                           |
| ALTA.<br>SASK.<br>Edmonton<br>N.L.<br>QUE.<br>ONT.<br>⊞<br>WASH.<br><b>Card</b><br>PE2-ASR9k<br>MONT.<br>MINN.<br>MAINE<br><b>CR</b><br>S.D.<br><b>Ottawa</b><br>W15.<br>DAMO<br>æ<br>PE8-XRV9k.cisco.com<br><b>AND AND AND ARR</b><br>N.Y.<br>P1-ASRW<br>MASS<br>誤<br>NEBR.<br>PA.<br>P2-ASR9k<br>New York<br>OHIO                                                                                                    | P1-ASR9k      | 172.29.10.111 | $\bullet$ OK                    | <b>O</b> Re   | ciscoASR9001              |
|                                                                                                    | P2-ASR9k      | 172.29.10.112 | $\bullet$ OK                    | <b>O</b> Re   | ciscoASR9001              |
|                                                                                                    | P3-NCS5501    | 172.29.10.113 | $\bullet$ OK                    | <b>◎</b> Re   | ciscoNCS5501              |
|                                                                                                    | P4-NCS5501    | 172.29.10.114 | $\bullet$ OK                    | <b>O</b> Re   | ciscoNCS5501SE            |
|                                                                                                    | PE1-ASR9k     | 172.29.10.115 | $\bullet$ OK                    | <b>O</b> Re   | ciscoASR9001              |
|                                                                                                    | PE2-ASR9k     | 172.29.10.116 | $\odot$ OK                      | <b>O</b> Re   | ciscoASR9001              |
|                                                                                                    | PE3-ASR9k     | 172.29.10.117 | $\bullet$ OK                    | <b>O</b> Re   | ciscoASR9001              |
|                                                                                                    | PE4-ASR9k.cis | 172.29.10.118 | $\bullet$ OK                    | $\bigcirc$ Re | ciscoASR9001              |
| <b>United States</b><br>UTAH <sup>d</sup><br>僫<br>MO.<br>KY.                                                                                                    | PE7-XRV9k     | 172.29.10.61  | $\bullet$ OK                    | <b>O</b> Re   | CISCO-XRv9000             |
| PE1-ASR9k<br>TENN.<br>OKLA<br>Œ                                                                                                    | PE8-XRV9k.cis | 172.29.10.62  | $\bullet$ OK                    | <b>O</b> Re   | CISCO-XRv9000             |
| 僫<br><b><i><u>ARTEFERE</u></i></b><br>袈<br><br>ARIZ<br>PE3-ASR9k<br>San Diego<br>P3-NCS5501<br>P4-NCS5501                                                                                                    | PE9-XRV9k     | 172.29.10.63  | $\bullet$ OK                    | $\otimes$ Re  | CISCO-XRv9000             |
| $)$ $0A$ .<br>TE3<br>(X)<br>Sargasso<br>Houst<br>FL A<br>PE7-XRV9k<br>Sea<br>Gulf of<br>(X<br>Wiamas<br>Mexico<br>Mexico<br>R<br>PE9-XRV9k<br>Cuba<br>PE4-ASR9k.cisco.com<br>Mexico City<br><b>Halti</b> Puerto Rice<br>Jamaica -<br>Betire<br>Caribbean Sea<br>Guatemala<br><b>El Salirador</b><br>Nicaragua<br>$\overbrace{Carcas}$<br>Costa Rica<br>Panama<br>$^+$<br>Venezuela<br>Medellín<br>n.<br>Guyana<br>$\overline{\phantom{a}}$<br>Colombia<br>Auto-Focus + |               |               |                                 |               |                           |

ステップ **2** デバイスのホスト名、到達可能性の状態、IP アドレス、およびタイプをすばやく表示するには、デバイス アイコン上にマウスを合わせます。

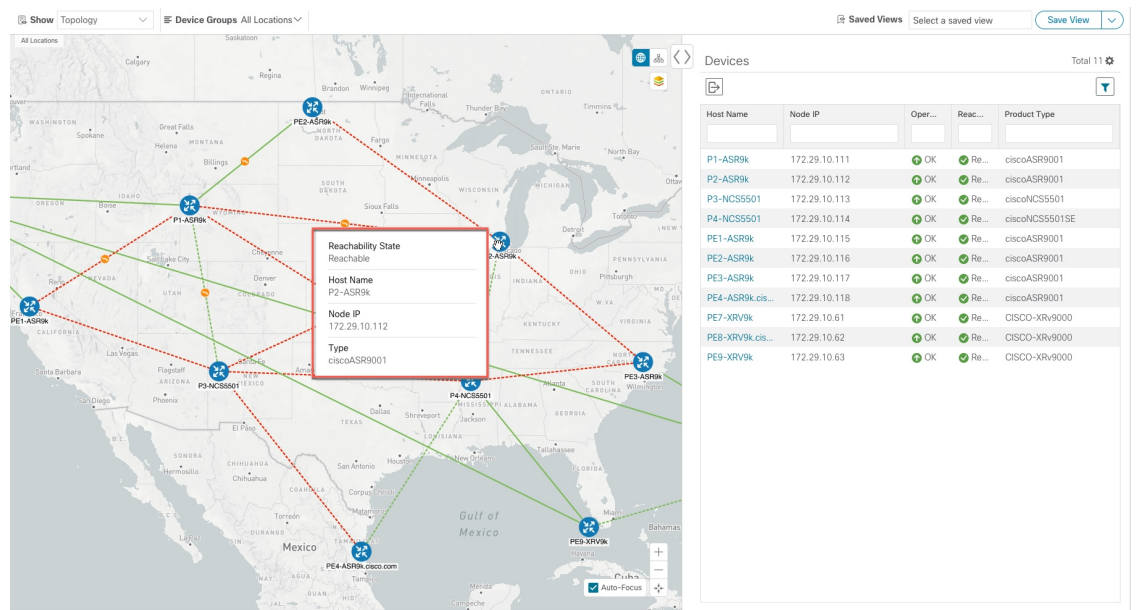

ステップ **3** デバイスの詳細をさらに表示するには、デバイスアイコンをクリックします。

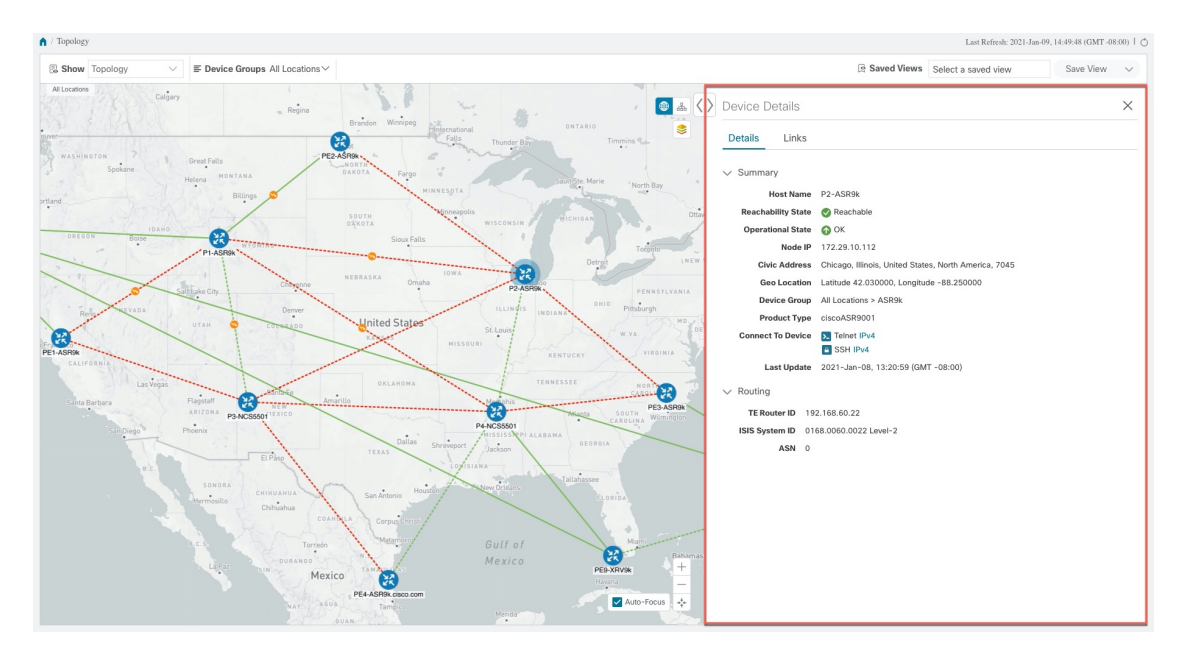

複数のIGPのセットアップでは、すべてのIGP、IS-IS、およびOSPFプロセスを表示することもできます。 次の例を参照してください。

#### 図 **3 :** 複数の **IGP**:**OSPF** プロセス

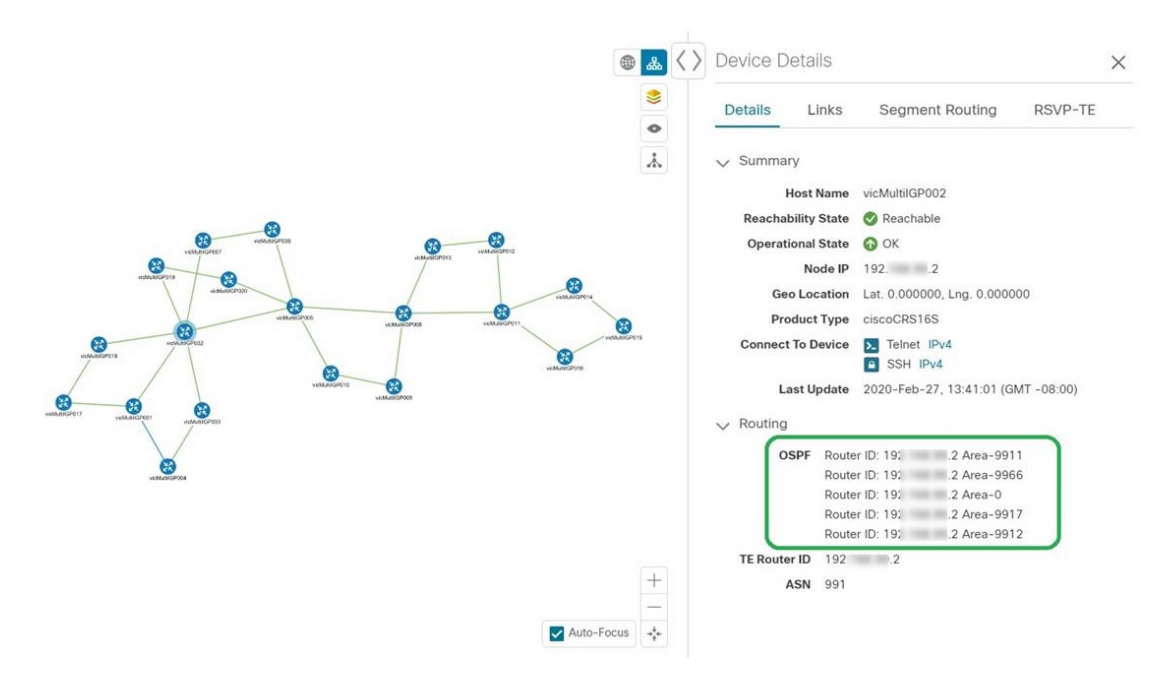

#### 図 **<sup>4</sup> :** 複数の **IGP**:**ISIS** プロセス

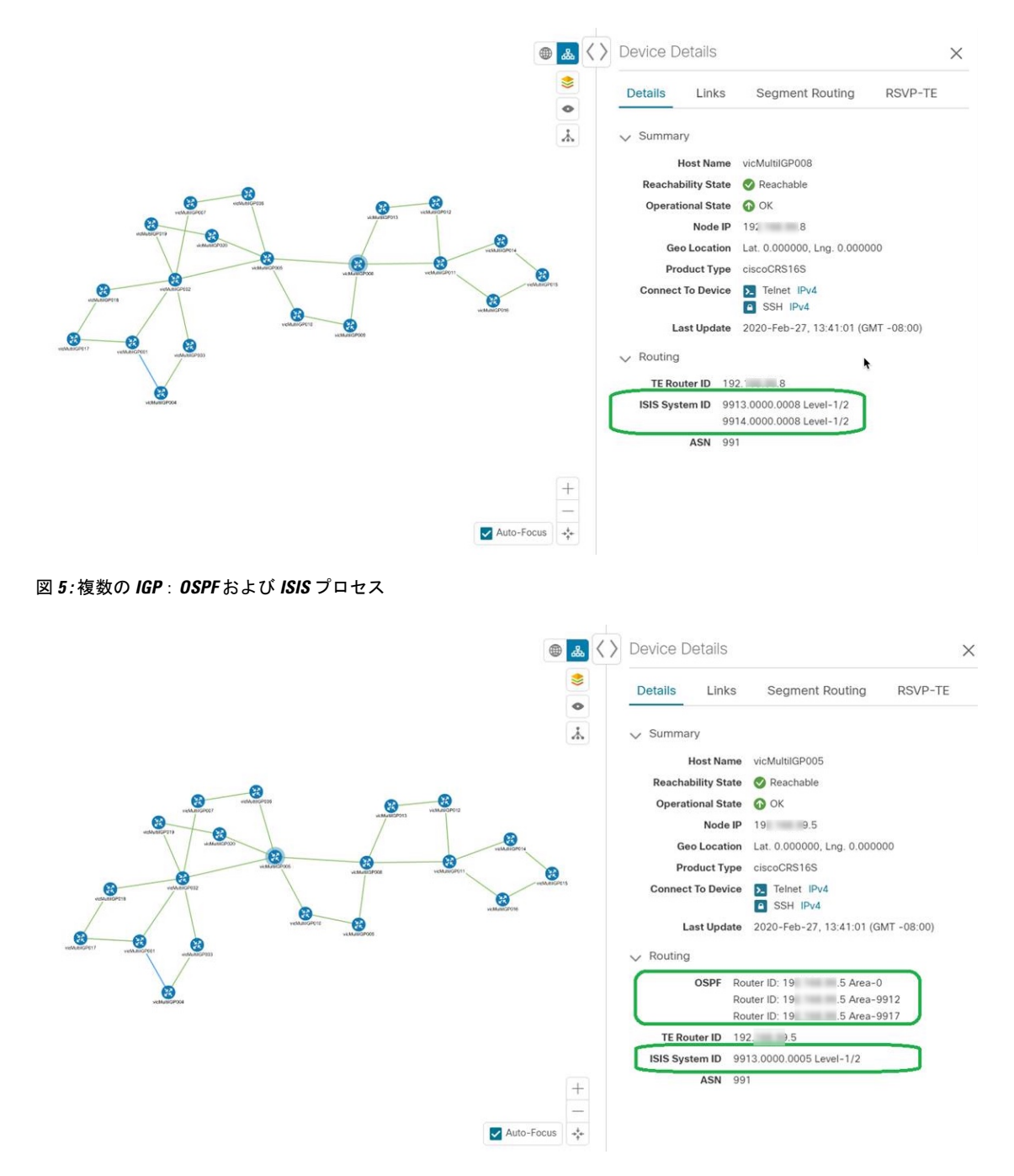

ステップ **4** デバイスのリンクを表示するには、[リンク(Links)] タブをクリックし、右側のパネルを展開してすべて のリンクの詳細を表示します。

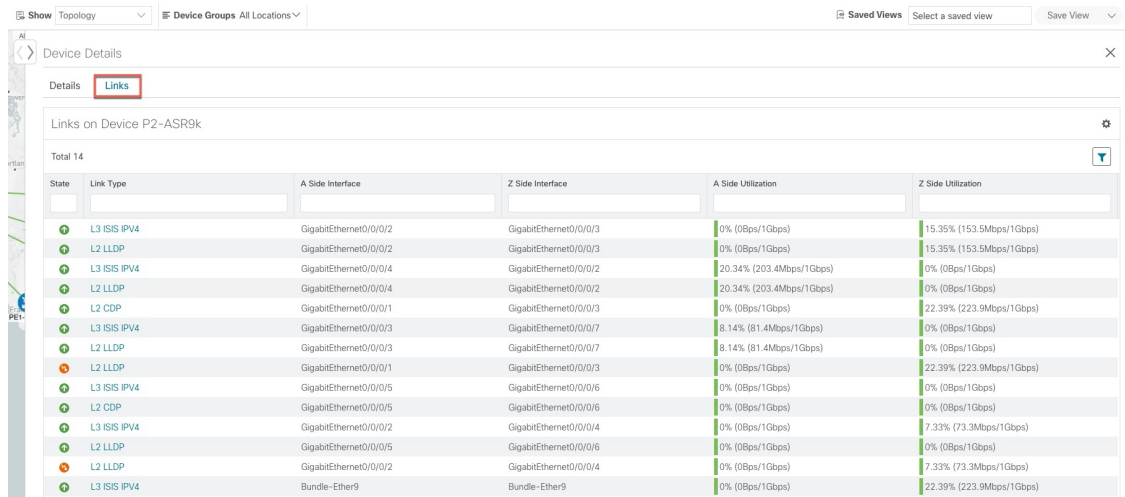

ステップ **5** サイドパネルを折りたたんで、[デバイスの詳細(Device Details)] ウィンドウを閉じます。

ステップ **6** 破線をクリックします。破線は、複数のリンクを表す集約リンクか、または同じ物理リンク上の複数のプ ロトコル(IPv4 や IPv6 など)の使用を示します。リンクが表示されます。

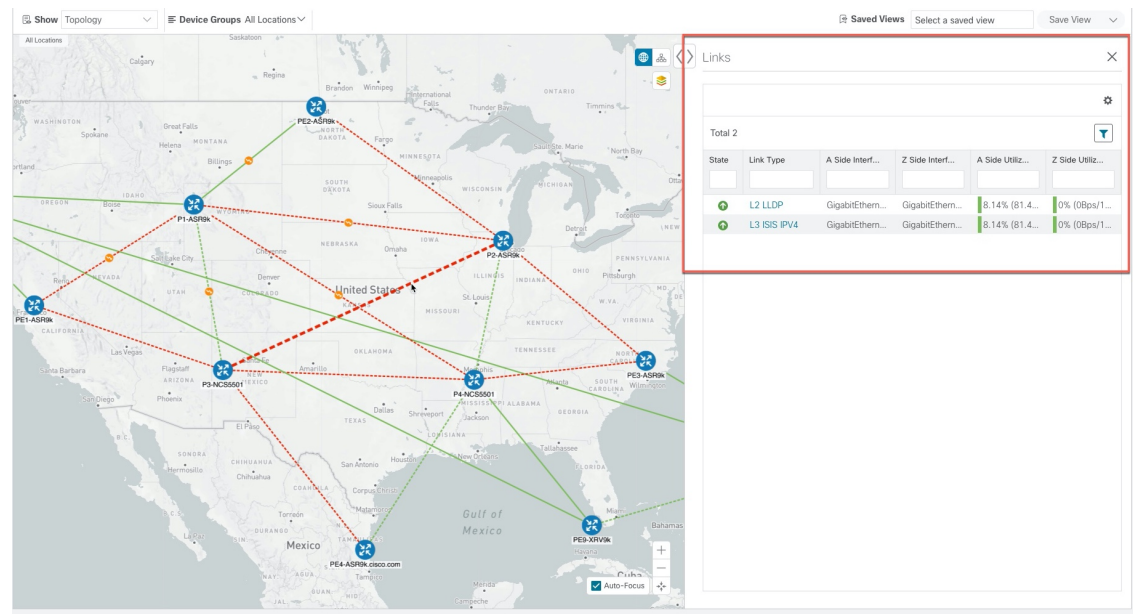

# <span id="page-8-0"></span>デバイスグループを使用したトポロジビューのフィルタ 処理

さまざまな目的でデバイスを識別、検索、およびグループ化するためにデバイスグループを作 成できます。[デバイスグループ(Device Group)] ウィンドウ(**[**デバイス管理(**Device**

**Management**)**]** > **[**グループ(**Groups**)**]**)には、すべてのデバイスとそれらが属するデバイス グループが表示されます。デフォルトでは、すべてのデバイスが最初は [未割り当てデバイス (Unassigned Devices) |グループに表示されます。

この例では、地理的マップと論理マップでのデバイスのグループ化の仕組みを説明します。

ステップ1 メインメニューから、[トポロジ (Topology)] を選択します。デフォルトでは、地理的な位置が設定され ているデバイスのみが地理的マップに表示されます。

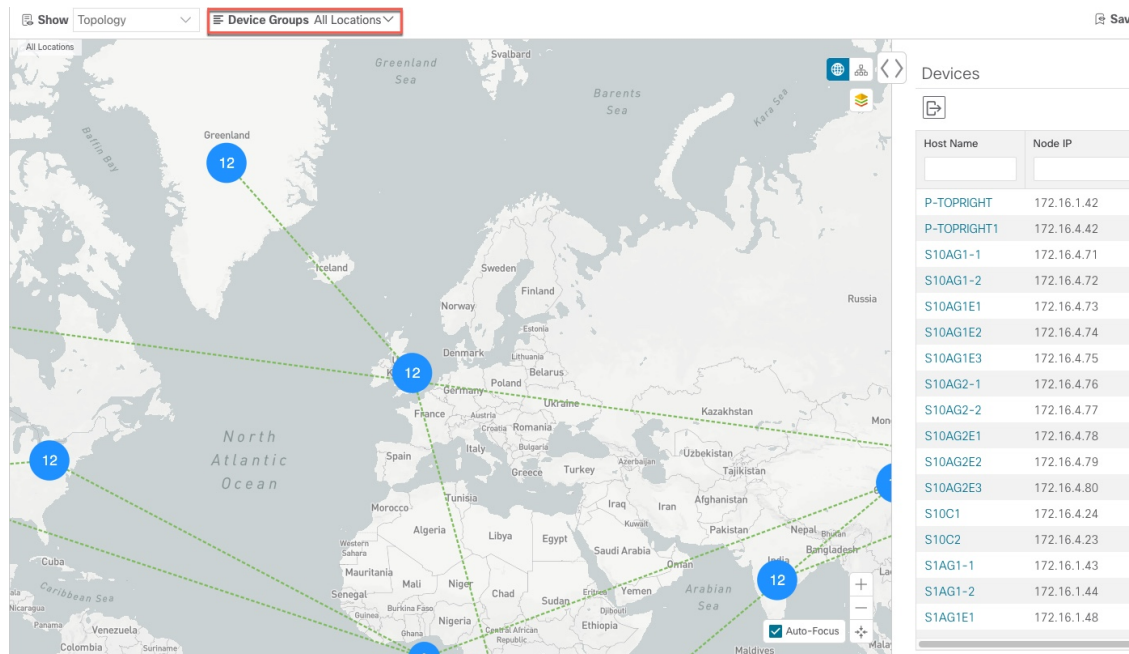

ステップ2 [デバイスグループ (Device Group) ]ドロップダウンリストからグループ (米国西部) を選択します。その グループ内のデバイスと関連リンクのみが地理的マップに表示されます。[デバイス (Devices) アーブル もフィルタ処理され、グループ内のデバイスのみが表示されることに注意してください。

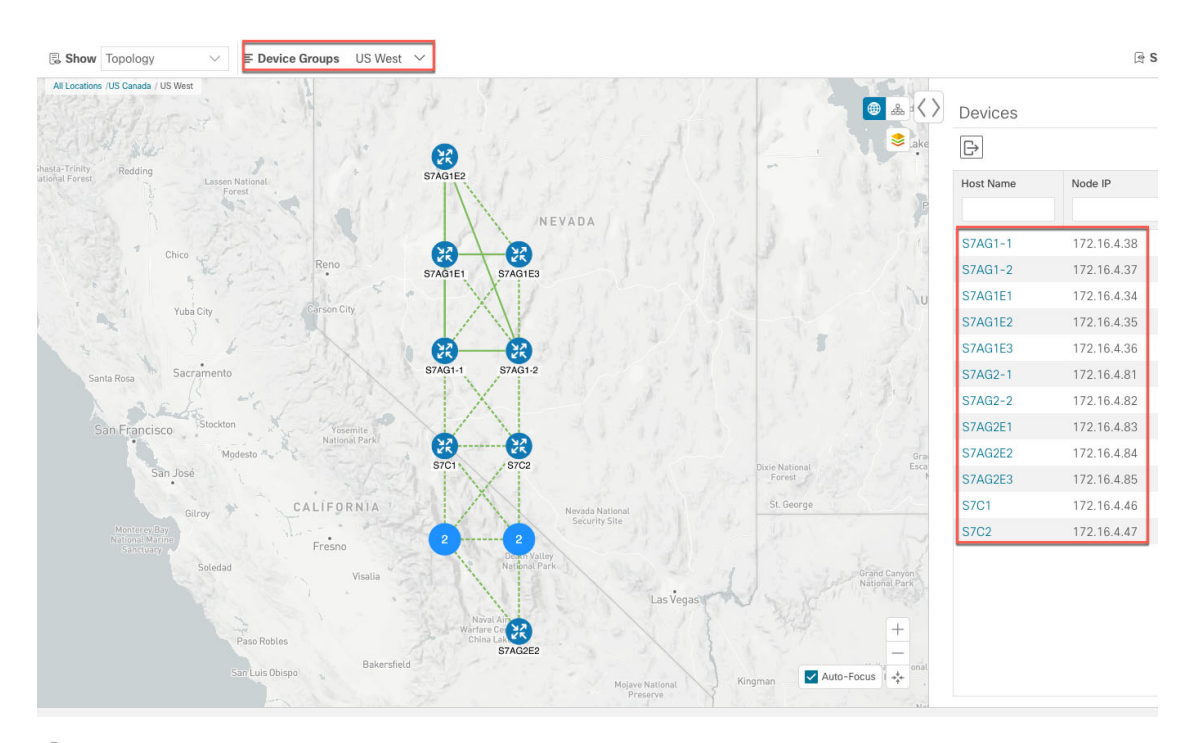

ステップ3 品をクリックします。

- ステップ4 [デバイスグループ (Device Group) ] ドロップダウンリストから [すべての場所 (All Locations) ] を選択 し、[グループの表示(ShowGroups)]がオンになっていない場合はオンにします。このビューでは、すべ てのデバイスグループを表示できます。デバイスグループは、論理マップ内でのみこの方法で表示できま す。
	- [グループの表示 (Show Groups) ]チェックボックスをオフにすると、すべてのデバイスグループ が展開され、マップが乱雑になる可能性があります。 (注)

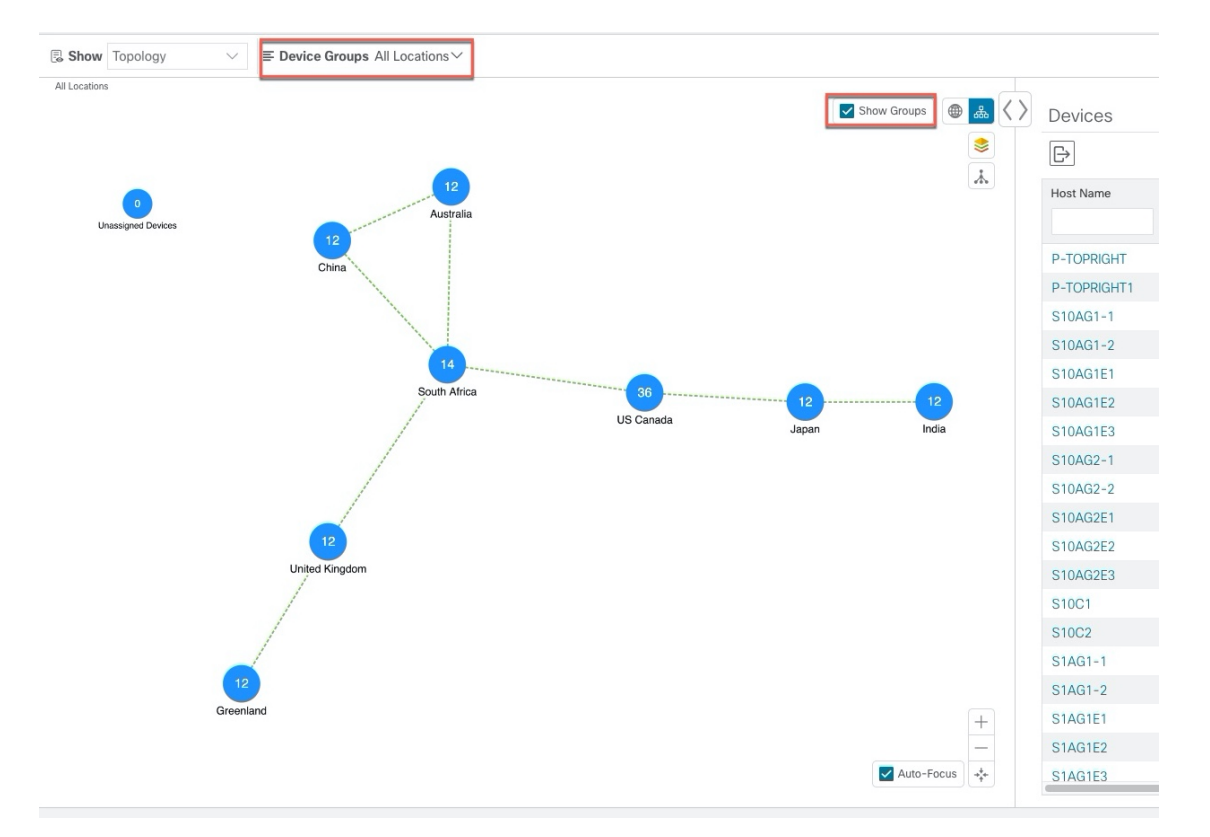

ステップ **5** [米国西部(USWest)]グループをクリックします。この場合も、このグループに属するデバイスのみがト ポロジマップと [デバイス(Devices)] テーブルに表示されます。

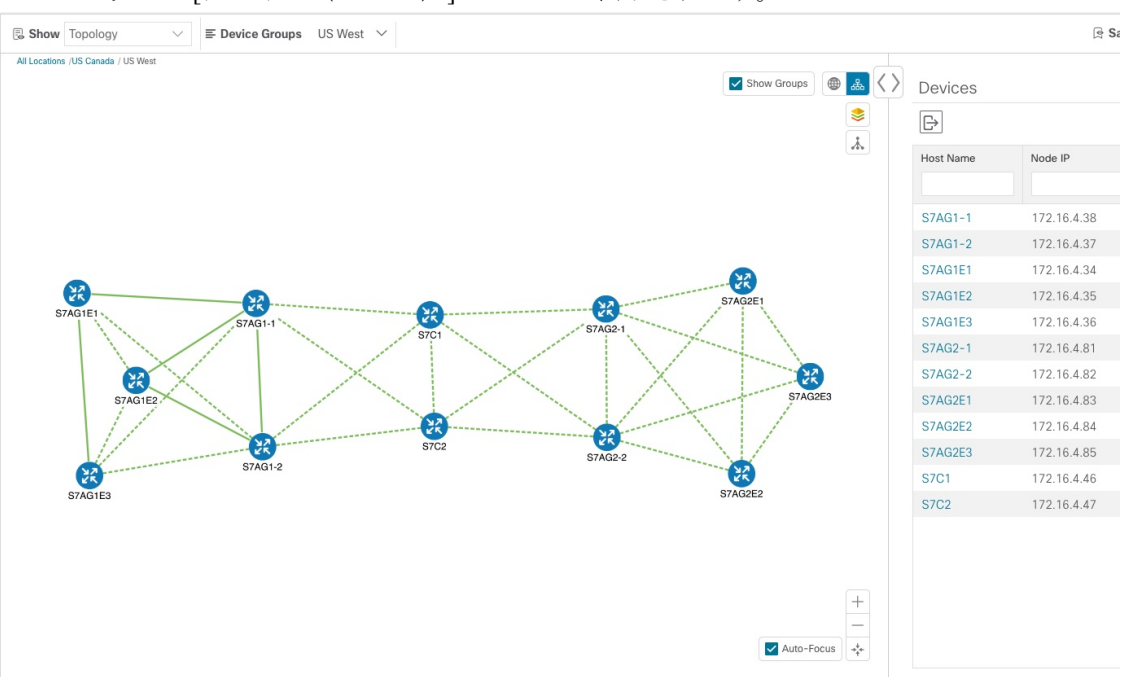

ステップ **6** ホスト名に S7C と入力して、[デバイス(Device)] テーブルのデバイスをフィルタ処理します。[デバイス (Device)] テーブルには、フィルタ処理の基準に一致するデバイスのみが表示されます。ただし、[デバ

イス(Device)]テーブルをフィルタ処理しても、トポロジマップ上のデバイスは視覚的にフィルタ処理さ れません。地理的マップまたは論理マップ上のデバイスを視覚的にフィルタ処理する唯一の方法は、デバ イスグループを使用することです。

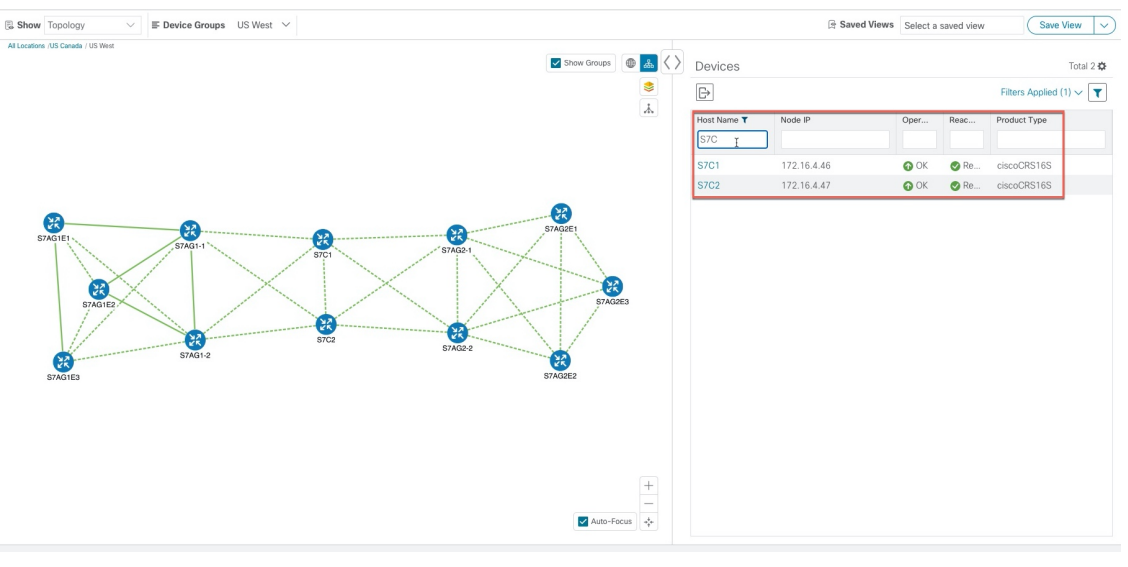

## デバイスグループの作成と変更

ステップ **1** メインメニューから **[**デバイス管理(**Device Management**)**]** > **[**グループ(**Groups**)**]** を選択します。

ステップ2 [デバイスグループ (Device Groups) ] ツリーで、グループの横にある<sup>[11]</sup> をクリックします。

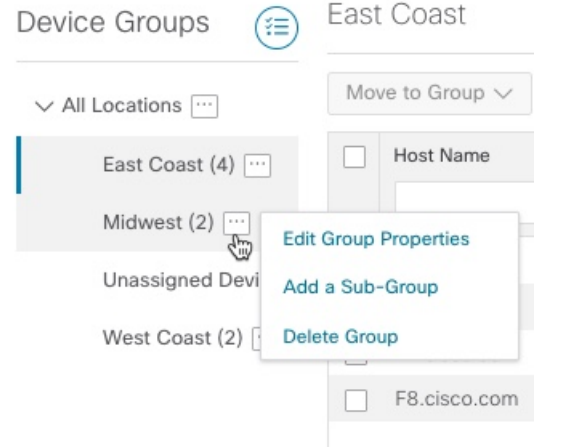

ステップ **3** グループの追加、削除、または編集(名前の変更または移動)を選択します。グループを削除すると、そ のグループに属しているすべてのデバイスが [未割り当てデバイス (Unassigned Devices) ] グループに移動 します。

(注) デバイスは、1 つのデバイスグループにのみ属することができます。

ステップ4 [保存 (Save) ] をクリックします。

### ダイナミック デバイス グループの有効化

デバイスホスト名で正規表現(regex)を使用して、デバイスグループを動的に作成し、未割り 当てのデバイスをこれらのグループに自動的に追加するルールを作成できます。ルールに一致 する新しく追加または検出されたデバイスは、グループに配置されます。

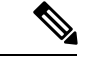

ダイナミックルールは、すでにグループに属しているデバイスには適用されません。ダイナ ミックルールで考慮されるデバイスの一部としてそれらのデバイスを含める場合は、[未割り 当てデバイス(Unassigned Devices)] に移動する必要があります。 (注)

#### 始める前に

[ダイナミックグループ(Dynamic Groups)] ダイアログに示されている例に従うこともできま すが、正規表現に精通していると有利です。

- ステップ **1** メインメニューから **[**デバイス管理(**Device Management**)**]** > **[**グループ(**Groups**)**]** を選択します。
- ステップ2<sup>(1)</sup>アイコンをクリックします。
- ステップ3 [他の詳細と例の表示 (Show more details and examples) 1をクリックして、必要な [ホスト名 (Host Name) 1 フィールドと [グループ名 (Group Name) ] フィールドに入力します。
- ステップ **4** [未割り当てデバイス(Unassigned Devices)] グループに既存のデバイスがある場合は、[ルールのテスト (Test Rule)] をクリックして、作成されるグループ名のタイプのサンプリングを表示します。
- ステップ **5** [ルールの有効化(Enable Rule)] チェックボックスをオンにします。ルールが有効になると、システムは デバイスを 1 分おきに確認し、デバイスを作成するかグループに割り当てます。
- ステップ6 [保存 (Save) 1をクリックします。
- ステップ **7** この方法で作成されたグループは、最初は [未割り当てグループ(Unassigned Groups)] の下に表示されま す(ルールが初めて有効になったときに作成されます)。新しく作成したグループを対応するグループ階 層に移動します。
- ステップ **8** 新しく作成した未割り当てグループを適切なグループに移動するには、次の手順を実行します。
	- a) [すべての場所 (All Locations)] の横にある […] を選択し、[サブグループの追加 (Add a Sub-Group)] をクリックします。
	- b) [新しいグループ(New Group)] に詳細を入力して [保存(Save)] をクリックします。
	- c) 未割り当ての作成済みダイナミックグループの横にある […] を選択し、[グループプロパティの編集 (Edit Group Properties) 1を選択します。

d) [親グループの変更(Change Parent Group)] をクリックし、適切なグループを選択します。

## <span id="page-14-0"></span>マップ表示設定のカスタマイズ

ニーズと設定に基づいて、トポロジマップを視覚的な設定を行うことができます。次を実行で きます。

- [リンクとデバイスの表示のカスタマイズ](#page-14-2) (15 ページ)
- TE [トンネルのデバイスグループの表示動作の設定](#page-14-3) (15 ページ)

### <span id="page-14-2"></span>リンクとデバイスの表示のカスタマイズ

デバイスとリンクマップの表示設定を設定するには、トポロジマップの シをクリックします。

- デバイスの場合は、デバイスの状態とデバイスのラベル付けの方法を表示するかどうかを 選択できます。デフォルトでは、デバイスの状態はマップに表示され、ホスト名はデバイ スのラベル付けに使用されます。
- リンクの場合、集約リンクを表示するかどうかと、リンクの状態および使用状況を簡単に 確認できるようにリンクを色付けする方法を選択できます。デフォルトでは、集約リンク はマップ上で単一リンクと区別され、リンクはリンク使用率のしきい値に基づいて色付け されます。管理者は、使用率のしきい値と対応する色を変更できます。
- TE トンネルの場合、IGP、TE、および遅延のメトリックを表示するかどうかを選択でき ます。デフォルトでは、これらのメトリックは有効になっていません。

### <span id="page-14-3"></span><span id="page-14-1"></span>**TE** トンネルのデバイスグループの表示動作の設定

デバイスグループを選択し、選択した TE トンネル内のデバイスがグループに属していない場 合に、トポロジマップに表示される内容を設定できます。動作を設定するには、**[**管理 (**Admin**)**]** > **[**設定(**Settings**)**]** > **[**ユーザ設定(**UserSettings**)**]** を選択し、動作オプションの いずれかを選択します。

デフォルトでは、ユーザは毎回デバイスグループビューを選択するように求められます。

## 簡易アクセスのトポロジビューの保存

マップ上のデバイスとリンクを再配置すると、通常、変更は保存されません。後でマップを開 くと、マップ設定が失われます。

便利なマップレイアウトに簡単にアクセスするには、名前付きカスタムビューとして保存する と、毎回マップを再配置することなくすばやく取得できます。これは、多数のデバイスを含む 大規模なネットワークを管理する場合に特に役立ちます。

カスタムビューを保存すると、次の設定が保存されます。

- 地理的マップか論理マップか。
- 論理マップのレイアウト内のデバイスの位置。
- デバイスとリンクの表示設定。
- デバイステーブルとトラフィック エンジニアリング テーブルで使用されるフィルタ

- すべてのカスタムビューは、すべてのユーザに表示されます。ただし、ビューを編集(変更、 名前変更、または削除)できるのは管理者ロールを持つユーザまたはカスタムビューを作成し たユーザのみです。 (注)
- ステップ **1** カスタムビューを作成するには、次の手順を実行します。
	- a) 必要な情報のみが含まれ、レイアウトがニーズを満たすまで、現在のマップビューをカスタマイズし ます。
	- b) 思いどおりになったら、[ビューの保存 (Save View) ] をクリックします。
	- c) 新しいカスタムビューの一意の名前を入力し、[保存(Save)] をクリックします。
- ステップ **2** カスタム ビューを削除するには、次の手順を実行します。
	- a) [保存済みビュー (Saved Views) ] フィールドをクリックします。
	- b) 削除するカスタムビューを見つけて m をクリックします。
- ステップ **3** カスタムビューを編集するには、次の手順を実行します。
	- a) [保存済みビュー (Saved Views) ] フィールドをクリックします。
	- b) 編集するカスタムビューをクリックします。カスタムビューが表示されます。
	- c) 現在のビューに変更を加え、[ビューの保存(Save View)] をクリックします。これにより、以前に保 存したビューが上書きされます。
- ステップ **4** 別の名前でビューの名前を変更するか、または保存するには、次の手順を実行します。
	- a) [保存済みビュー (Saved Views) ] ドロップダウンリストをクリックします。
	- b) 適切なオプションを選択します。